DOI: https://doi.org/10.35168/2176-896X.UTP.Tuiuti.2022.Vol8.N65.pp75-90

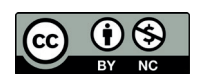

#### **Gabriel de Lima Oliveira** Universidade Tuiuti do Paraná (UTP). Curitiba. PR, Brasil. Bacharel em Engenharia Mecânica pela Universidade Tuiuti do Paraná. E-mail: v1.gabriel.cadastro@gmail.com.

#### **Angela Helena Zatti**

Universidade Tuiuti do Paraná (UTP). Curitiba. PR, Brasil. Professora do curso de Engenharia Mecânica. E-mail: angela.zatti@utp.br

#### **Alexandre Guilherme de Lara**

Universidade Tuiuti do Paraná (UTP). Curitiba. PR, Brasil. Professor e coordenador do curso de Engenharia Mecânica. E-mail: alexandre.lara1@utp.br

### **Resumo**

O presente artigo apresenta um método de modelagem e simulação computacional de engenharia que aumenta a acessibilidade aos estudos dos comportamentos estruturais por estudantes de Engenharia Mecânica, limitados por capacidade de processamento. Por meio de um exemplo prático de uma viga I, foi utilizado um aparelho SmartPhone para modelagem e simulação por meio do método de elementos finitos.

**Palavras-chave**: Modelagem. Simulação. Acessibilidade. Elementos Finitos. Smartphone.

# **Accessible engineering computational modelling and simulating method**

### **Abstract**

This article presents a method of engineering modeling and computational simulation that increases accessibility to the studies of structural behaviors by Mechanical Engineering students who are limited by processing capacity. Through an pratical I beam exemple, an SmartPhone was utilized to modelling and simulating based on finits element method.

**Keywords**: Modelling. Simulation. Accessibility. Finit Element. Smartphone

### **1. Introdução**

O método de modelagem e simulação computacional apresentado neste texto compreende a possibilidade de utilização de tecnologias acessíveis, como computadores de baixa capacidade de processamento ou *Smartphones* (*Android Jellybean* 4.2 ou superior, de acordo com o Fórum *OnShape*) para o desenvolvimento de um modelo virtual tridimensional de uma estrutura e sua simulação física de Engenharia. Estas simulações demandam alta capacidade de processamento de computadores pessoais, em especial devido a necessidade (inerente ao método de elementos finitos) do desenvolvimento da matriz de rigidez das estruturas simuladas ALVES FILHO (2000). Este fato tende a limitar seu acesso por estudantes, portanto este é o problema que o presente trabalho objetiva contornar.

### **2. Metodologia**

O método acessível de modelagem e simulação computacional pode ser desenvolvido inteiramente por meio de computadores, *Smartphones* ou mesclando o uso de computadores e *Smartphones*. Para se demonstrar este método, neste trabalho se modela e simula uma viga e seu comportamento físico, somente com o uso de um *Smartphone*. Na figura 1, mapeou-se as etapas principais deste método:

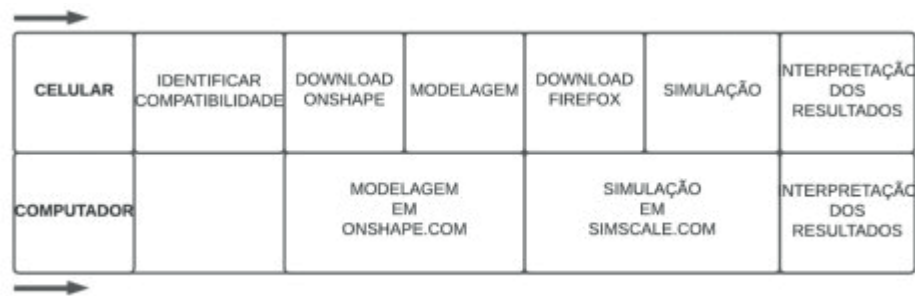

Figura 1 - Mapa do método

Fonte: Autoria própria

A principal diferença entre a utilização do *Smartphone* e do computador neste método está na otimização, sendo demandados passos extras no caso do uso do *Smartphone*.

### **2.1 Verificação da compatibilidade do** *Smartphone*

Para a demonstração do método foi utilizado o Smartphone modelo Galaxy J8, cujo sistema operacional é o Android 10. O primeiro passo é verificar a compatibilidade do aparelho com o aplicativo *OnShape* (adquirido gratuitamente na loja virtual *PlayStore*). Assim, o sistema operacional do aparelho deve ser igual ou superior ao *Android Jellybean* 4.2. Ressalta-se que, caso o Smartphone não seja compatível, pode-se aplicar o método inteiramente por meio do uso do computador.

### **2.2 Definição do modelo geométrico e modelagem**

A viga modelada nesta demonstração possui comprimento de dois metros e as características geométricas de seu perfil, cotadas em milímetros, apresentam-se na figura 2:

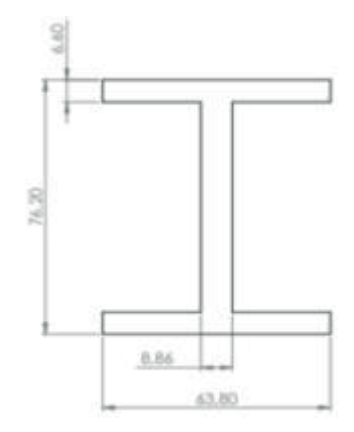

Figura 2 - Características geométricas do perfil da viga

Fonte: Autoria Própria

Após um cadastro no site *OnShape*, (URL disponível nas referências deste texto), torna-se possível iniciar a modelagem da viga no aplicativo *OnShape*. Seleciona-se o módulo *My OnShape* e cria-se uma pasta por meio de *Create Folder* nomeada "Método Acessível". Nesta pasta, iniciase um novo documento a partir de *Create Document*, nomeando-o "Estudo de caso: viga", como demonstram as figuras 3 e 4:

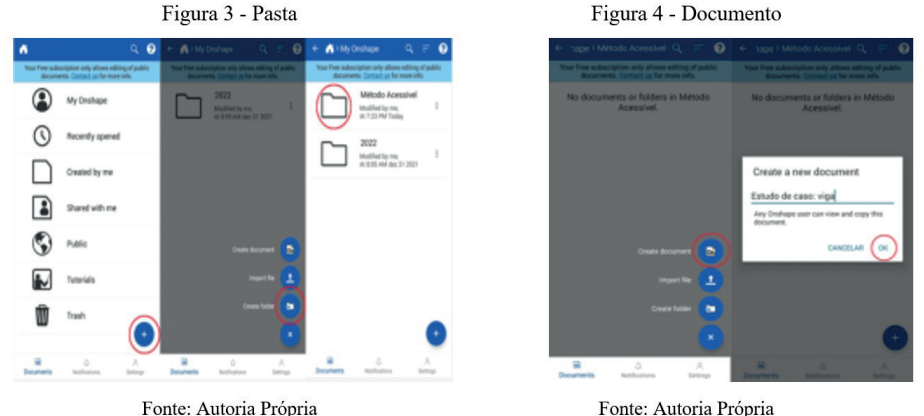

Figura 4 - Documento

As dimensões da viga estão em milímetros, devendo estar corretamente configurada no aplicativo. Após, esboça-se a altura do perfil por meio do catálogo de esboços, selecionando-se a opção *Dimension* e informando-se 76,2 milímetros, conforme as figuras 5 e 6:

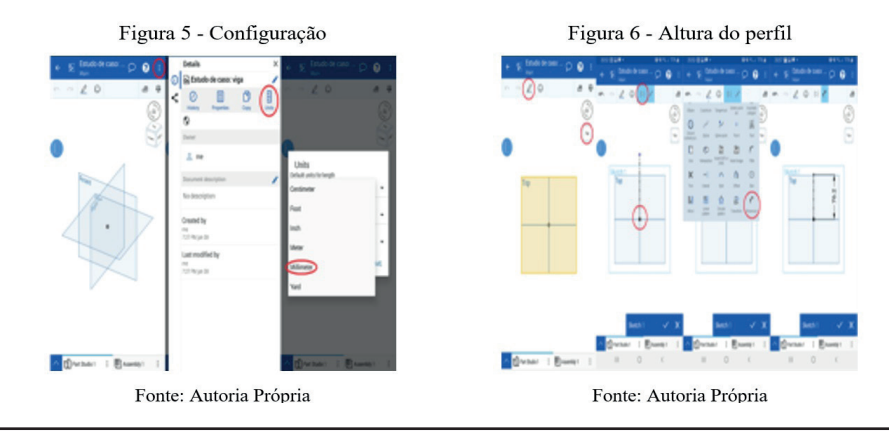

O esboço da alma da viga é realizado por meio do recurso *Center Point Rectangle*, partindo-se do ponto médio da altura do perfil. Ainda, a opção *Corner Rectangle* no catálogo de esboços é utilizada para esboçar o perfil da viga, conforme as figuras 7 e 8:

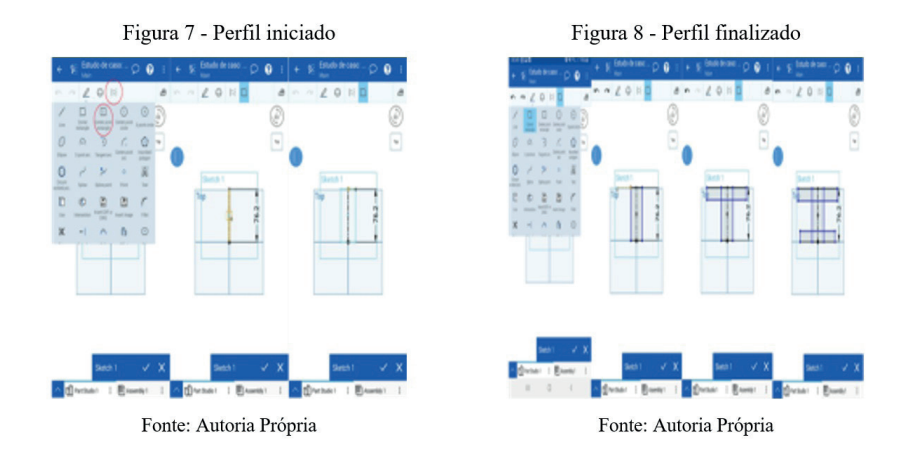

Realizado seu dimensionamento, o perfil da viga deve ser transformado em uma estrutura tridimensional por meio das opções *Features* e *Extrude*, com comprimento (*Depth*) 2∙10³ milímetros. Também deve-se armazenar o arquivo (.PARASOLID) do modelo da viga no Smartphone, em uma pasta da preferência do usuário ou na pasta *Download*, conforme as figuras 9 e 10:

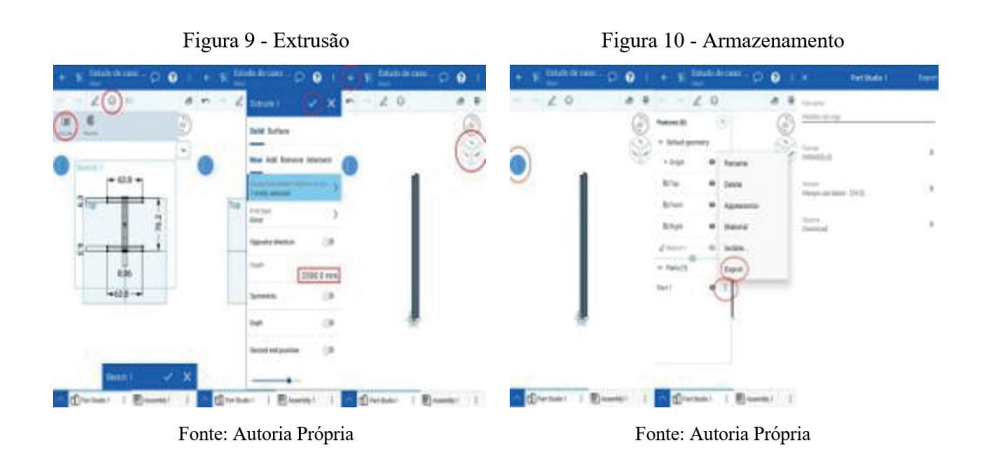

#### **2.3 Definição da condição de contorno e simulação**

A condição de contorno que caracteriza o contexto físico no qual a viga (de aço inoxidável AISI 302 recozido) está inserida é a Força de Arrasto Total de uma asa conectada a mesma. Esta força possui magnitude de 12 Newtons, conforme a figura 11:

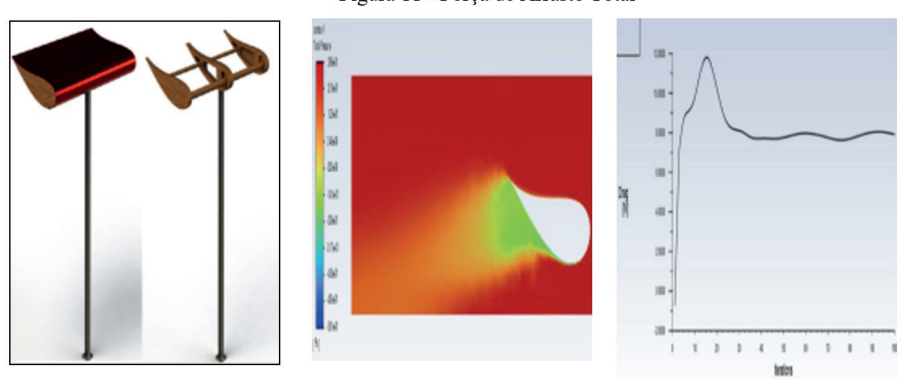

Figura 11 - Força de Arrasto Total

Fonte: Autoria Própria

É necessário cadastrar-se (URL disponível nas referências deste texto) para que se utilize o software *SimScale*. Efetuando-se o login (preferencialmente utilizando-se o navegador *Firefox*, obtido por meio da loja virtual *PlayStore*), inicia-se uma simulação por meio da interface denominada *Dashboard*, nomeando-a "Estudo de caso: viga" e descrevendo-a como "Método Acessível". Uma vez iniciada a simulação, o arquivo (.PARASOLID) do modelo da viga armazenado no *Smartphone* deve ser vinculado conforme as figuras 12 e 13:

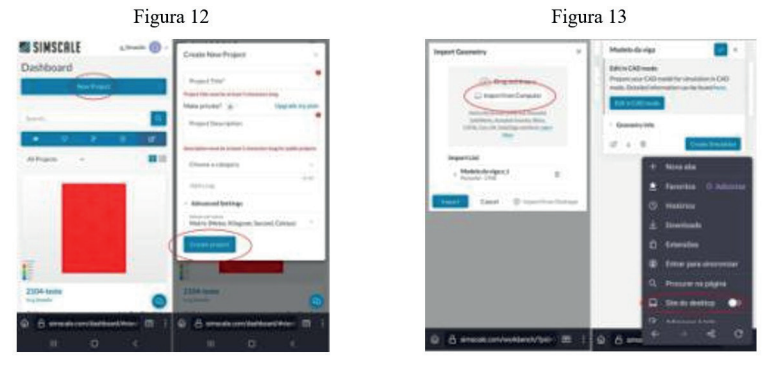

Fonte: Autoria Própria

Fonte: Autoria Própria

Seleciona-se a opção *Create Simulation*, seguida de Static. Nota-se que a ferramenta não otimizada exige perseverança até que se obtenha a habilidade necessária para se manipular o modelo e, caso o modelo desconfigure a visualização na tela, basta que se atualize a página para corrigir o problema, conforme as figuras 14 e 15:

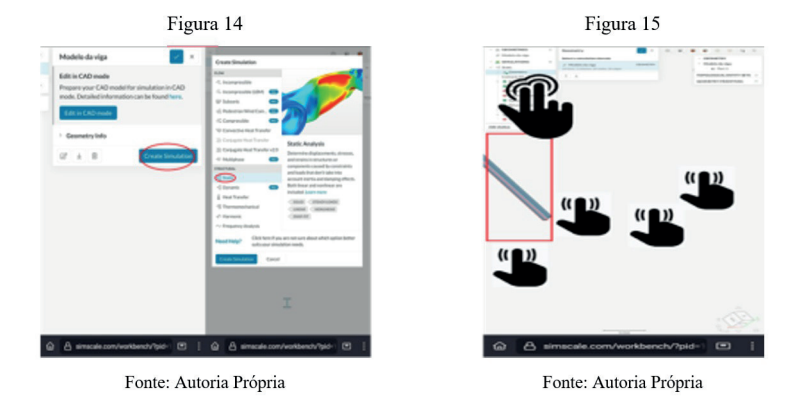

Após selecionar-se *Element technology*, clica-se em *Element definitions* e no modelo da viga, atribuindo assim um volume a simulação. Após, busca-se por *Steel*, em *Materials*, a fim de se atribuir o valor do módulo de Young do material da viga (aço inoxidável AISI 302 recozido), de 260 MPa, conforme as figuras 16 e 17:

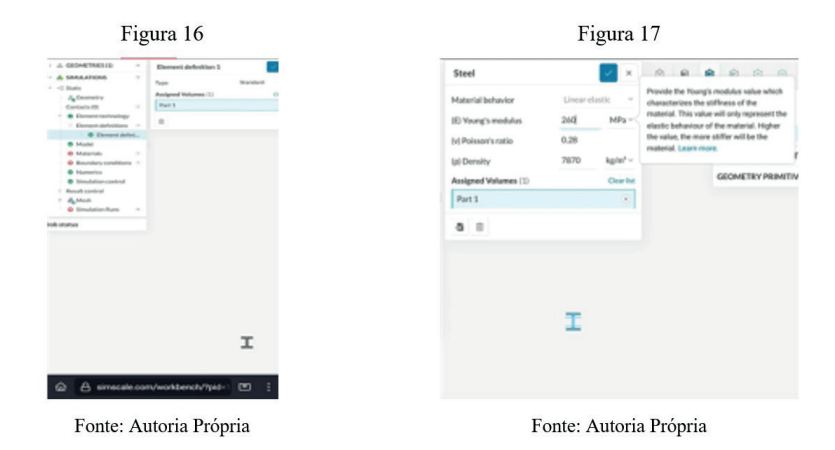

Em *Bondary* conditions, busca-se por *Fixed support*, selecionando-se então a face do modelo denominada Face322@Part 1 (em uma das duas extremidades da viga). Similarmente, busca-se por Force, informando-se a força de arrasto total de 12 Newtons em fx e selecionando-se a face denominada Face1@Part 1 (na outra extremidade da viga), conforme as figuras 18 e 19:

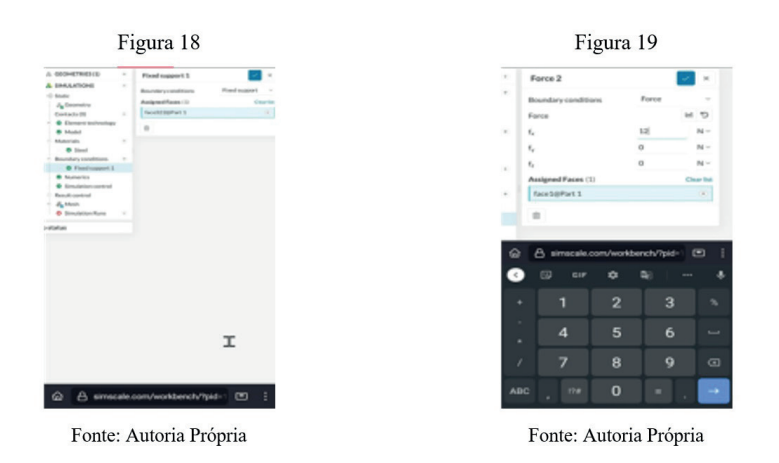

Em Simulation control, configura-se *Pseudo time stepping* para *Stepping list*. Após, em *Mesh*, seleciona-se *Generate*, conforme as figuras 20 e 21:

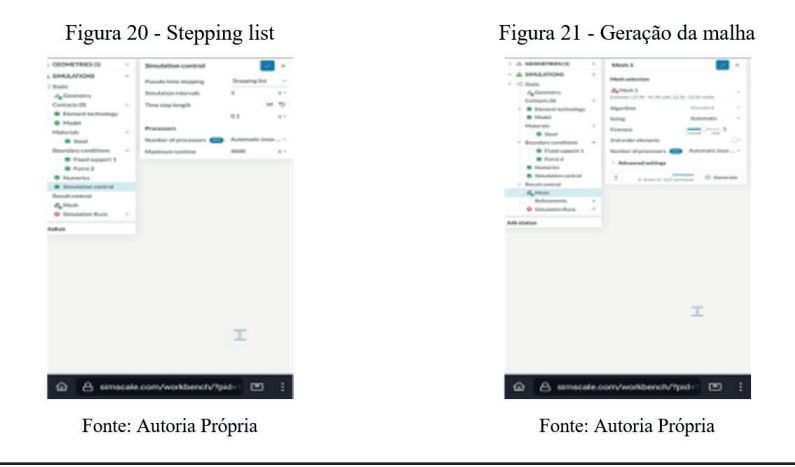

Processa-se a simulação por meio de *Simulation Runs*, ao passo em que se verificam os resultados, após a finalização do processamento, em *Post process-results*, conforme as figuras 22 e 23:

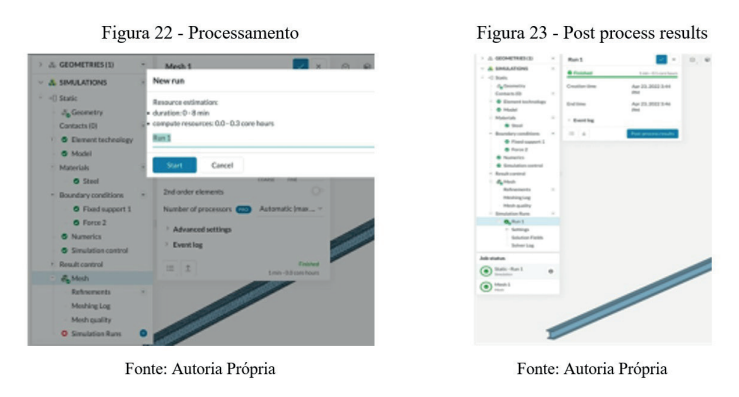

Por meio de Inspect point, é possível identificar os diversos parâmetros de Engenharia, como as tensões atuantes na viga. Por fim, em Animation, configura-se *Animation type* selecionando-se *shape*, o que permite animar a simulação, conforme as figuras 24 e 25:

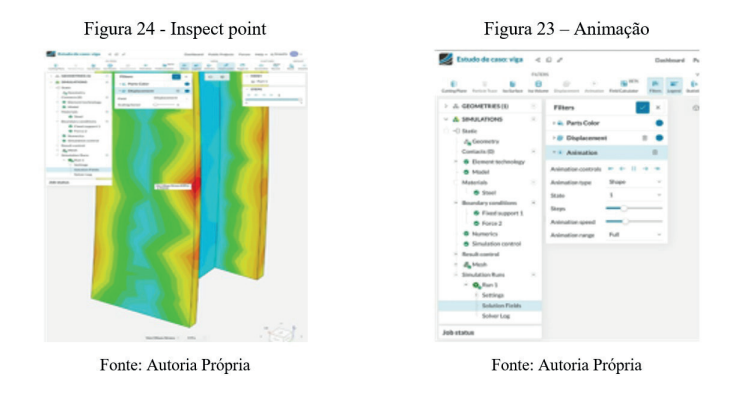

#### **Considerações finais**

Este texto serve como base para a aplicação do método dos elementos finitos (MEF), destinado principalmente a estudantes que porventura não tenham acesso a computadores de alto desempenho. Verifica-se que a ferramenta de simulação computacional é sucessora da teoria que a fundamenta, isso implica que a correta aplicação do MEF depende de quem analisa o problema.

Verificou-se a aplicação do MEF com a utilização de um aparelho de celular, cuja capacidade de processamento é notoriamente baixa, em relação aos computadores comumente empregados neste tipo de técnica. Isso permitiria uma maior acessibilidade a estudantes no emprego do método, mesmo que estes possuam limitações de processamento computacional.

Sobre o estudo do método, recomenda-se a obra do prof. Dr. Avelino Alves Filho, referenciada neste texto, como um ponto de partida para os estudos do MEF. Assim, interpretando-se ALVES FILHO (2000), a discretização de sistemas contínuos permite a análise nodal de uma estrutura, por meio da qual calcula-se o deslocamento de cada nó. Este deslocamento elucida sobre o comportamento de cada elemento da estrutura. Finalmente, o comportamento de cada elemento integra o comportamento da estrutura simulada como um todo.

Por fim, tomando como base a obra de ALVES FILHO (2000), constata-se essenciais diferenças entre os elementos unidimensionais, bidimensionais e tridimensionais, e se verifica que o MEF trata-se de uma técnica de resultados aproximados de sistemas contínuos, o que justifica a necessidade do poder computacional requisitado pelas ferramentas presentes no mercado, tais como SimsCale e ANSYS.

### **Referências**

- ALVES FILHO, Avelino. **Elementos Finitos**: A Base da Tecnologia CAE. 1. Ed. São Paulo: Érica, 2000.
- ANSYS STUDENT. **Free Software Download**. Disponível em: < https://www.ansys.com/ academic/students/ansys-student>. Acesso em: 12 jan. 2022.
- FÓRUM ONSHAPE. **Minimum Android Version**. Disponível em: <https://forum.onshape. com/discussion/2186/minimum-android-version>. Acesso em: 21 ago. 2022.
- INSTALAR. **Firefox**: navegador privado. Disponível em: < https://play.google.com/store/ apps/details?id=org.mozilla.firefox&hl=pt\_BR&gl=US>. Acesso em: 21 jun. 2022.
- ONSHAPE. **Sign in**. Disponível em: < https://cad.onshape.com/signin>. Acesso em: 21 ago. 2022.
- SIMSCALE. **Sign in**. Disponível em: <https://www.simscale.com/signin>. Acesso em: 21 ago. 2022.